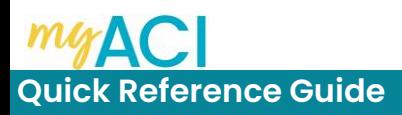

# **First Time Log-In and Account Setup myACI Core HR:**

#### Associate

The following job aid provides step-by-step instructions on how to log-in to myACI as a newly hired associate and setup your account.

- 1. Access myACI by clicking [https://myaci.albertsons.com.](https://myaci.albertsons.com/) If you are using a store computer, be sure to open a New InPrivate Window.
- 2. From the Sign In Oracle Application Cloud screen, click **Company single Sign-on**.

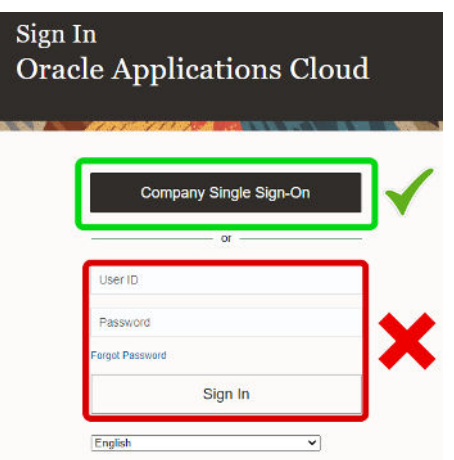

3. On the Albertsons Sign in page, enter your **LDAP@safeway.com (for Pharmacy, Corporate, Backstage, Supply Chain Associates)** or **Employee [ID@safeway.com](mailto:ID@safeway.com) (for Retail Associates)**, then click **Next**.

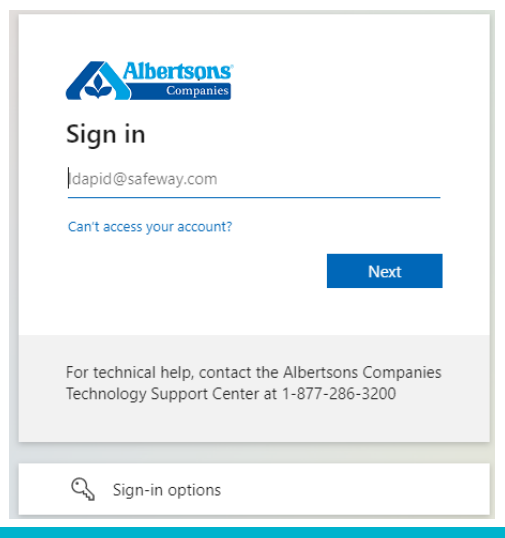

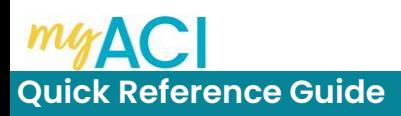

### **First Time Log-In and Account Setup myACI Core HR:**

4. On the "Sign in with your organizational account" screen, use your **[LDAP@safeway.com](mailto:LDAP@safeway.com) (for Pharmacy, Corporate, Backstage, Supply Chain Associates)** if you have one, or **Employee [ID@safeway.com](mailto:ID@safeway.com) (for Retail Associates)** and **Password**, then click **Sign in**.

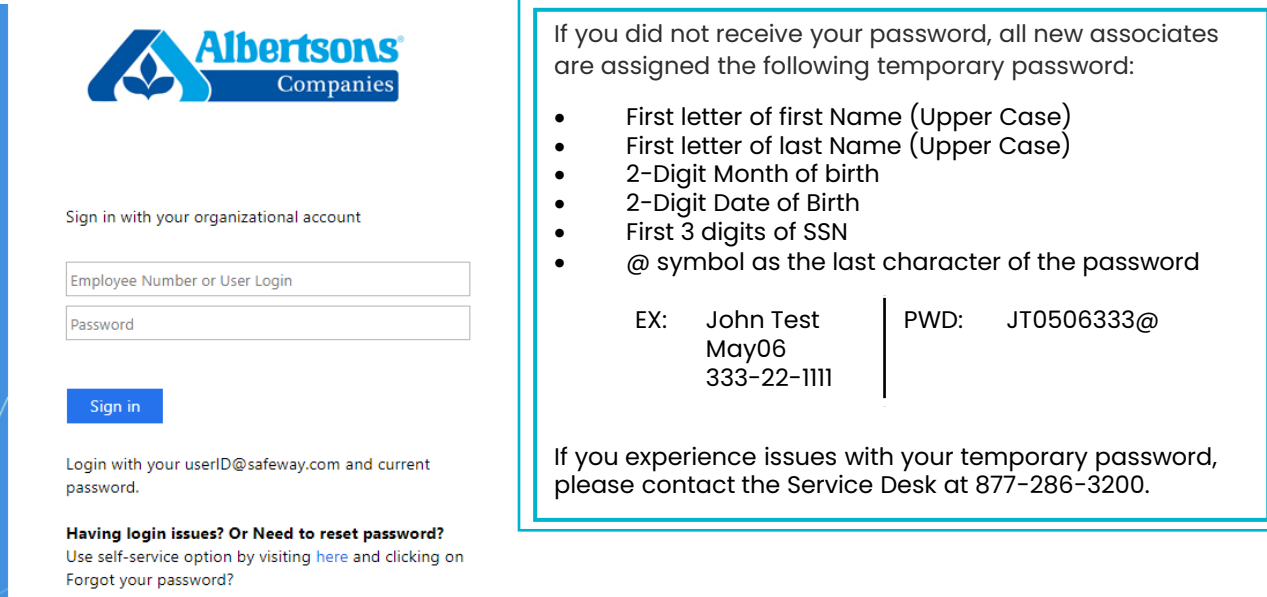

Contact Albertsons Companies Technology Support Center at 1-877-286-3200 for further assistance.

5. An Expired Password message will appear, click **OK**.

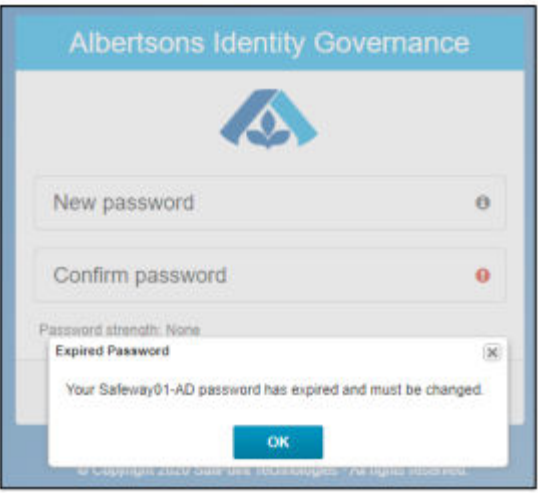

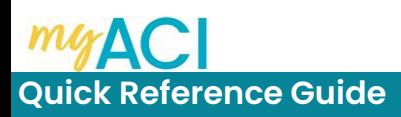

# **myACI Core HR: Logging in to myACI for the First Time**

6. Create your New Password and Confirm, the click the Change button.

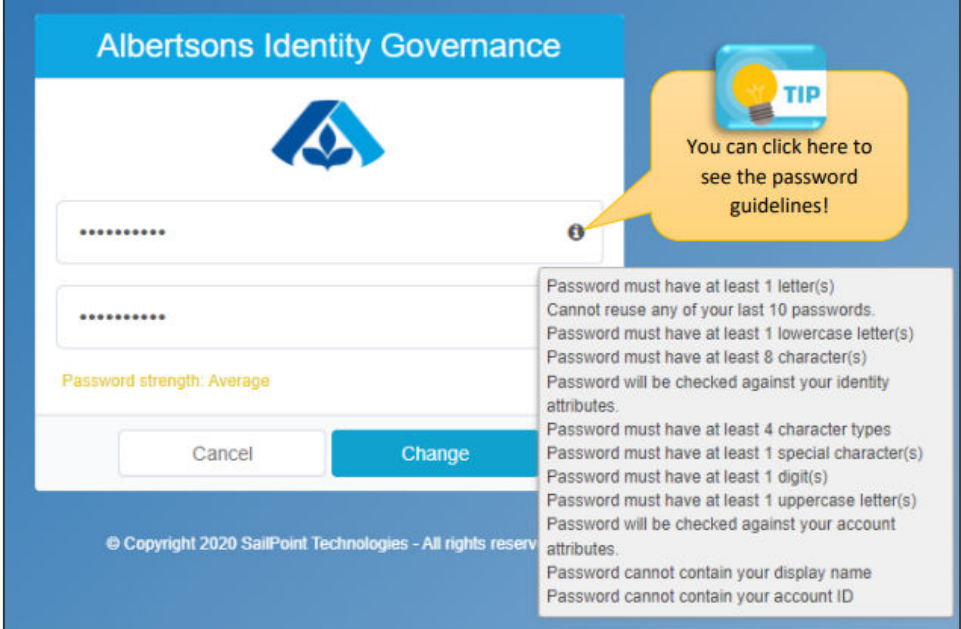

7. You will be prompted to setup your security questions which will be used for password reset in the future. Complete the Answer Security Questions form and click **Save** when finished.

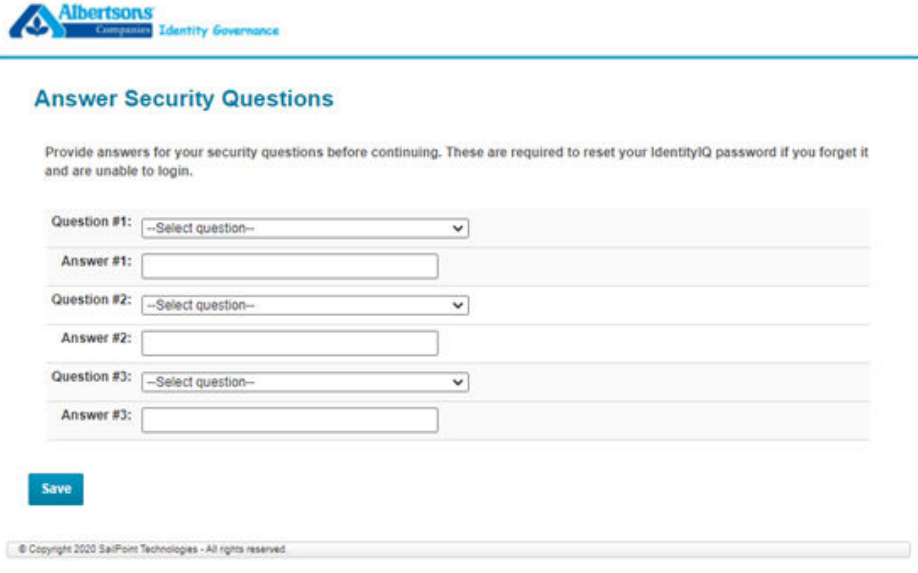

Once completed the Identity Governance Page will load.

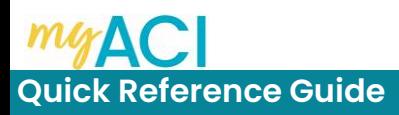

# **myACI Core HR: Logging in to myACI for the First Time**

8. Repeat **Steps 1 – 4** with your new password and you will be logged into myACI.

**NOTE:** To login in to myACI outside of the company network you will be required to use **Multi Factor Authentication (MFA)**.

Company apps like myACI and Empower allow you to review schedules, see paycheck stubs, schedule time off for vacations and more. You can view these apps on a work computer, home computer, tablet or smartphone. To make sure you surf safer, MFA is required outside the company network.

MFA works by requiring two sources of identification using the following:

- Factor 1: User name or employee identification number and password
- Factor 2: Numeric code received on employee mobile device

You can choose to receive this second authentication factor by text, phone call or by downloading the Microsoft Authenticator app.

For additional information on MFA and to register your device, access <https://identity.safeway.com/> and follow the instructions under the MFA (Muti Factor Authentication) Section.